# **Network Video Recorder**

**Quick Operation Guide**

# **TABLE OF CONTENTS**

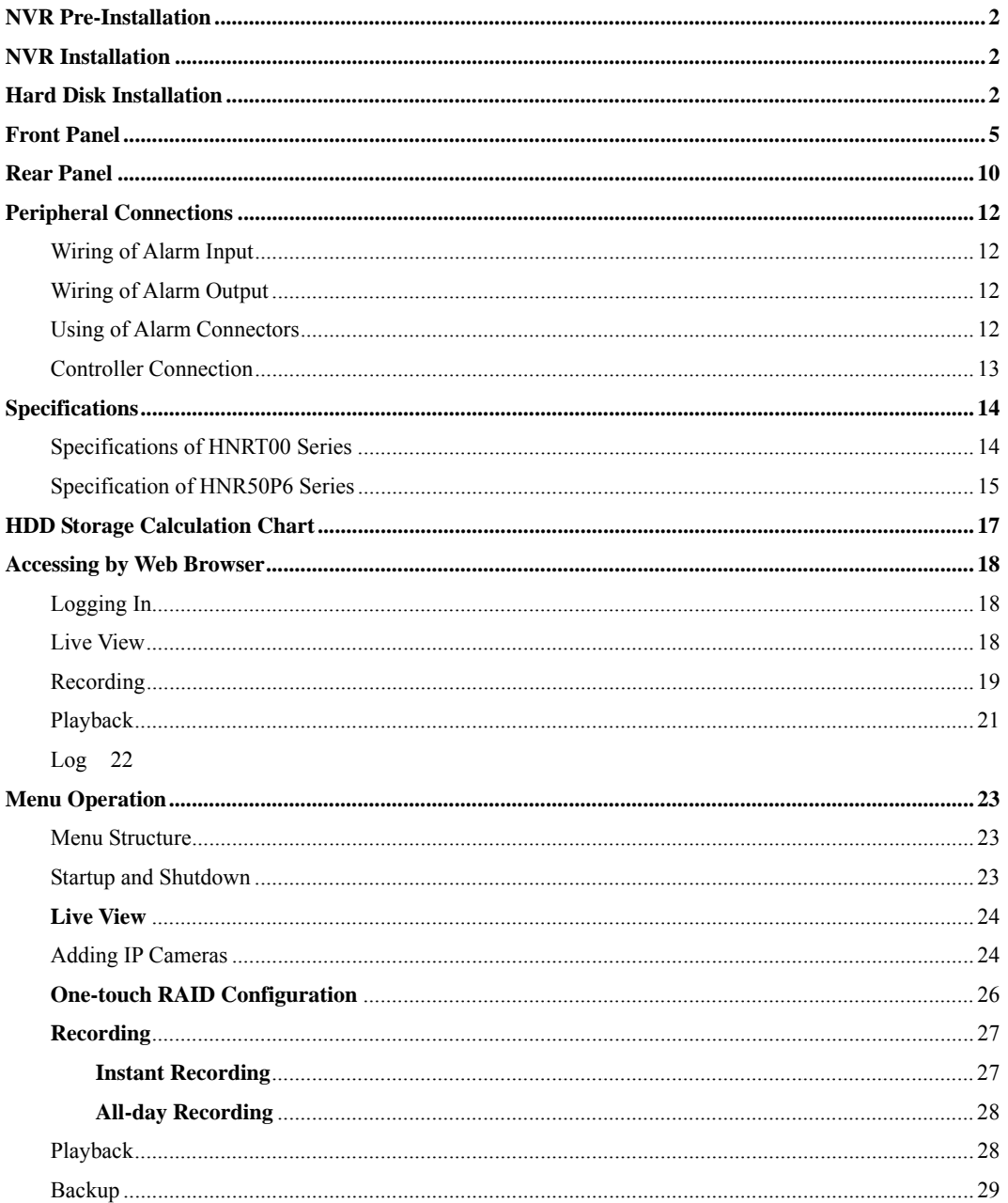

<span id="page-2-0"></span>Thank you for purchasing our product. If there is any question or request, please do not hesitate to contact dealer. This manual is applicable to the models listed in the following table.

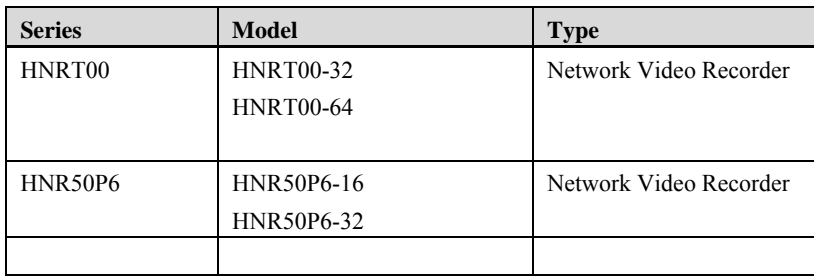

# **NVR Pre-Installation**

The HNRT00 and HNR50P6 series NVR are highly advanced surveillance equipment that should be installed with care. Please take into consideration the following precautionary steps before installation of the NVR.

- **1.** Keep all liquids away from the NVR.
- **2.** Install the NVR in a well-ventilated and dust-free area.
- **3.** Ensure environmental conditions meet factory specifications.
- **4.** Install a manufacturer recommended HDD.

# **NVR Installation**

During the installation of the NVR:

- **1.** Use brackets for rack mounting.
- **2.** Ensure there is ample room for audio and video cables.
- **3.** When routing cables, ensure that the bend radius of the cables are no less than five times than its diameter.
- **4.** Connect both the alarm and RS-485 cable.
- **5.** Allow at least 2cm (~0.75-inch) of space between racks mounted devices.
- **6.** Ensure the NVR is grounded.
- **7.** Environmental temperature should be within the range of -10 °C ~ 55 °C, 14°F ~ 131°F.
- **8.** Environmental humidity should be within the range of  $10\% \sim 90\%$ .

# **Hard Disk Installation**

## *Before you start:*

Disconnect the power from the NVR before installing a hard disk drive (HDD). A factory recommended HDD should be used for this installation.

Up to 8 SATA hard disks can be installed on your NVR.

## **Tools Required:** Screwdriver.

## *Steps (for HNRT00 Series):*

**1.** Fasten the hard disk mounting handle to the hard disk with screws.

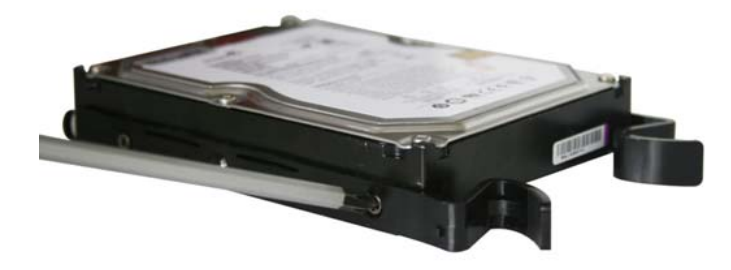

**2.** Insert the key and turn in clockwise direction to open the panel lock.

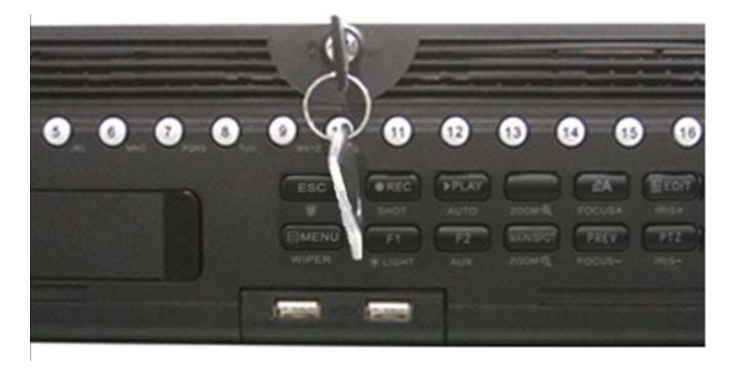

**3.** Press the buttons on the panel of two sides and open the front panel.

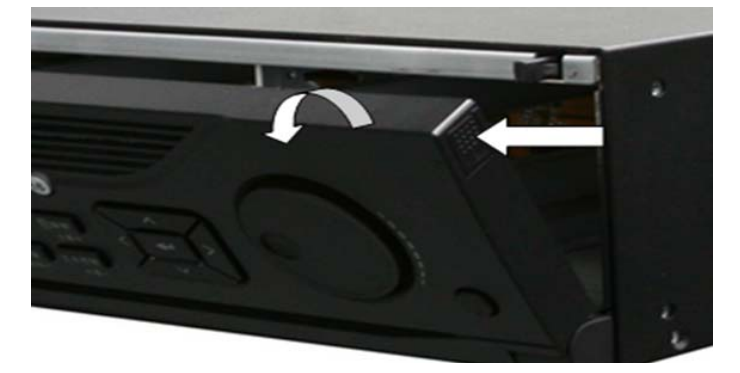

**4.** Insert the hard disk along the slot until it is placed into position.

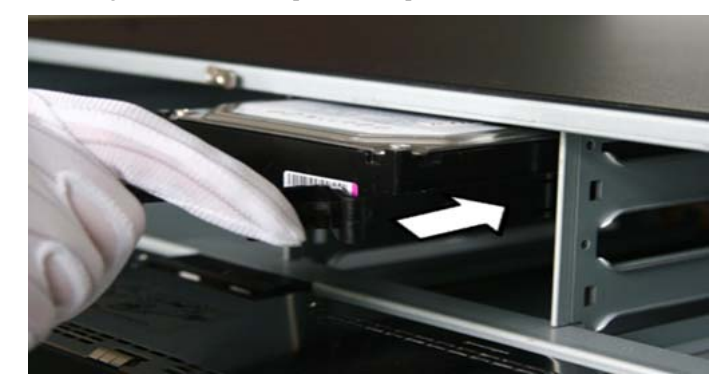

**5.** Repeat the above steps to install other hard disks onto the NVR. After having finished the installation of all hard disks, close the front panel and lock it with the key again.

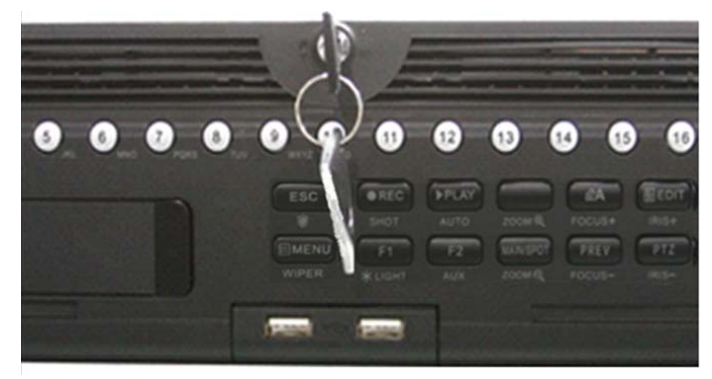

*Steps (for HNR50P6 Series):*

1. Remove the cover from the NVR by unfastening the screws on the rear and side panel.

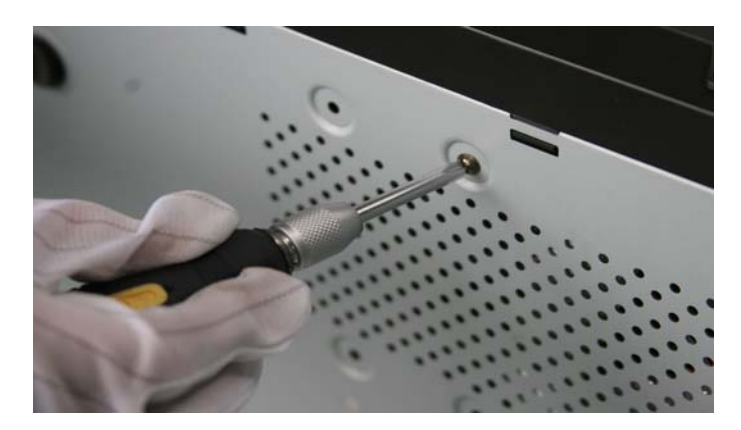

**2.** Connect one end of the data cable to the motherboard of NVR and the other end to the HDD.

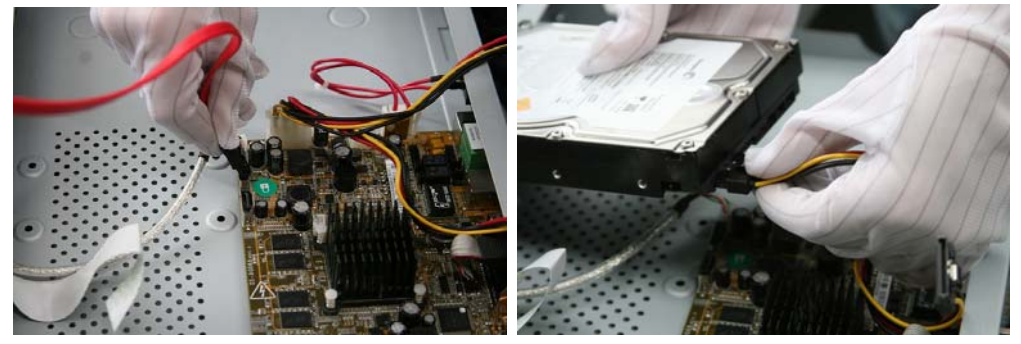

**3.** Connect the power cable to the HDD.

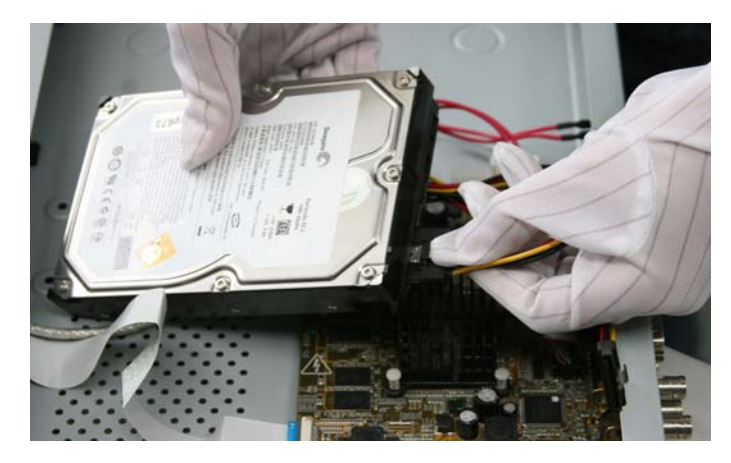

**4.** Place the HDD on the bottom of the device and then fasten the screws on the bottom to fix the HDD.

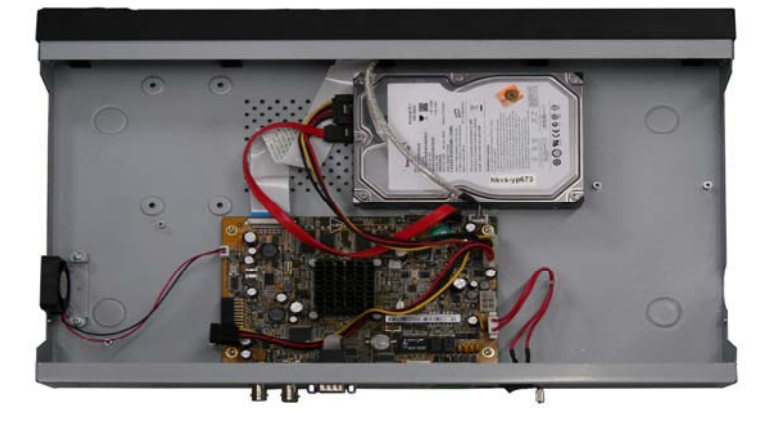

# <span id="page-5-0"></span>**Front Panel**

## **HNRT00 Series**

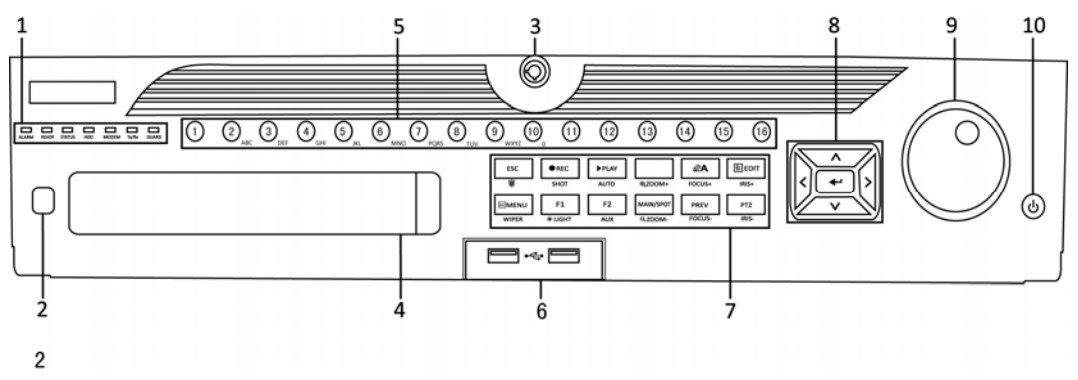

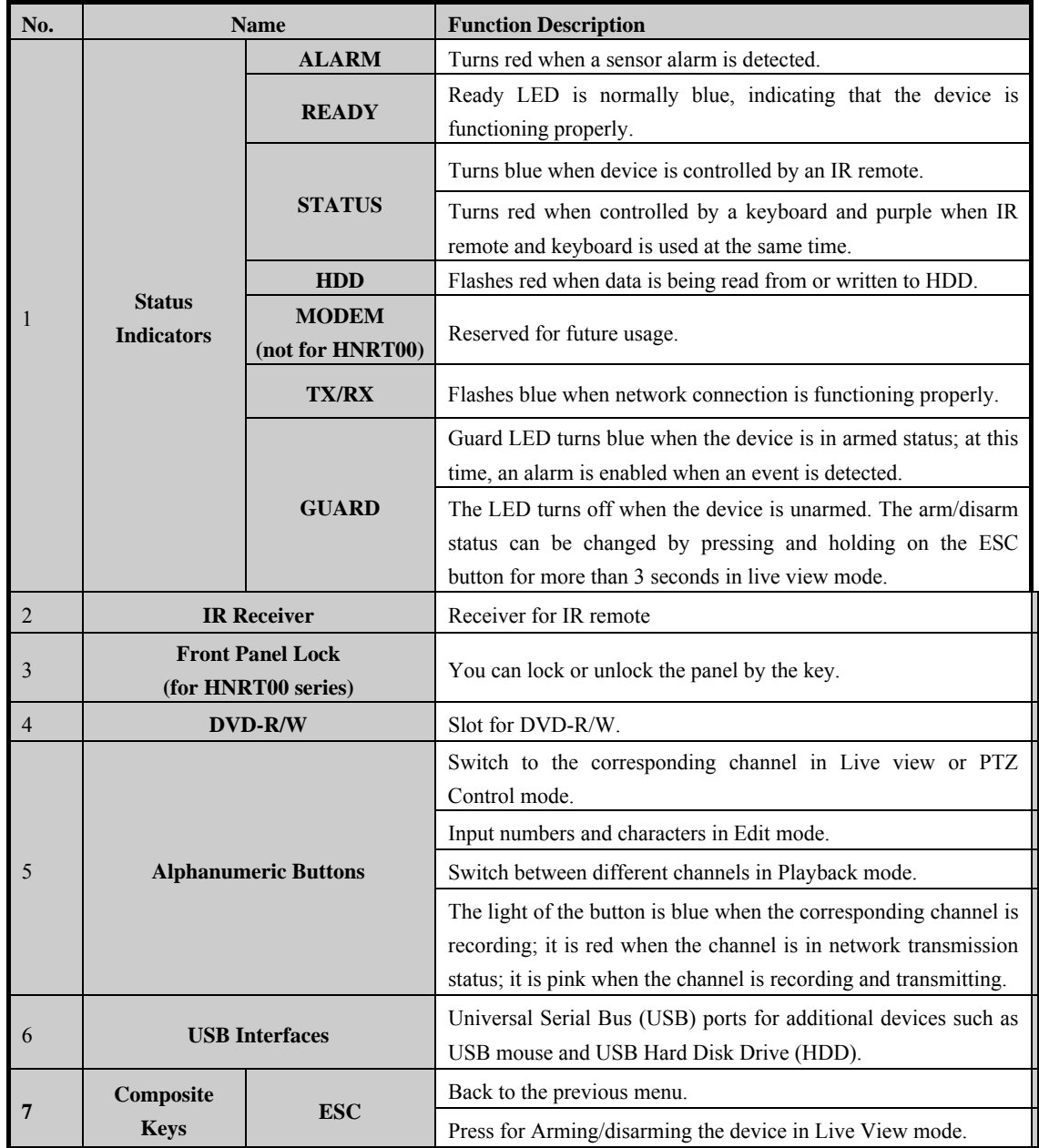

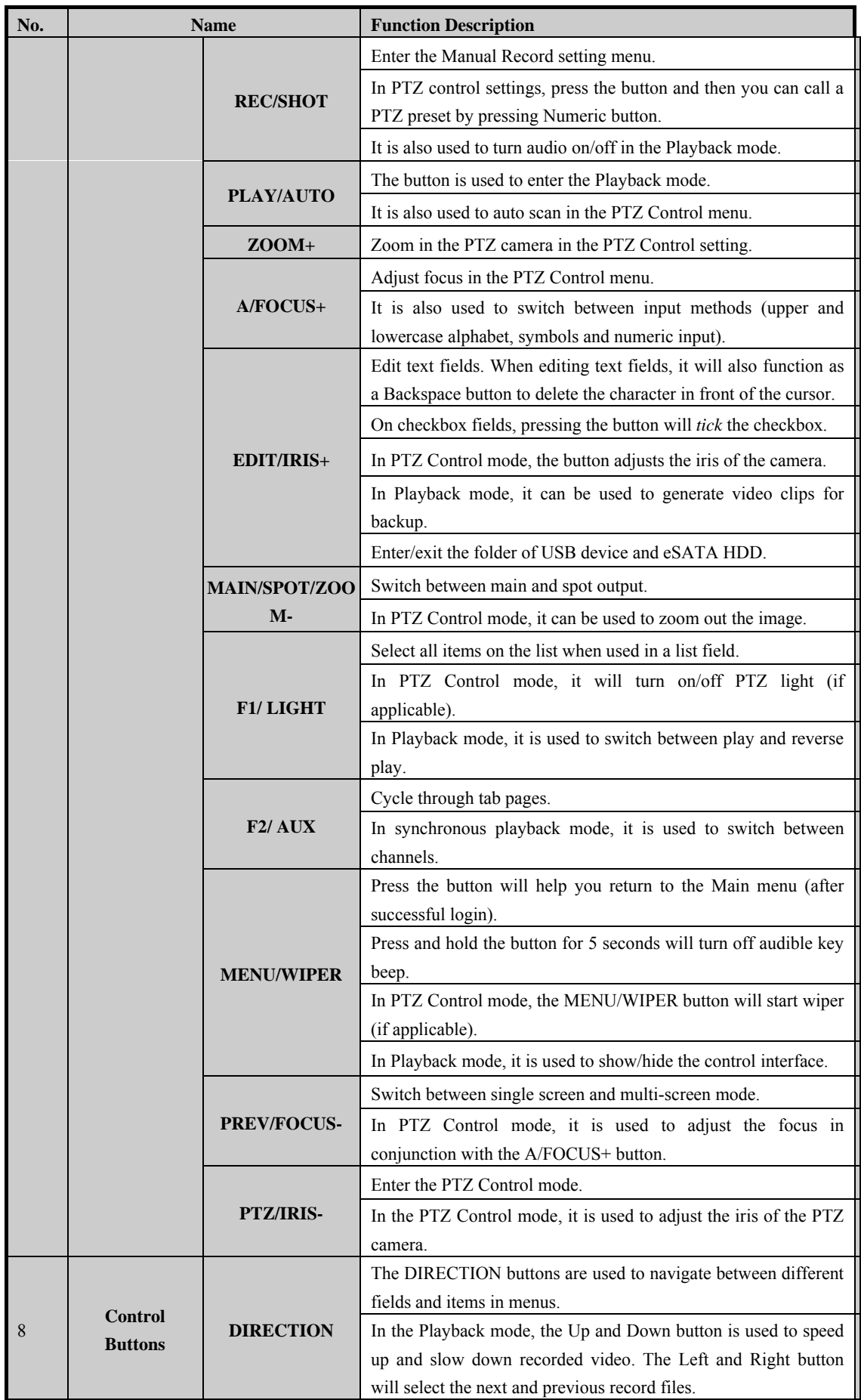

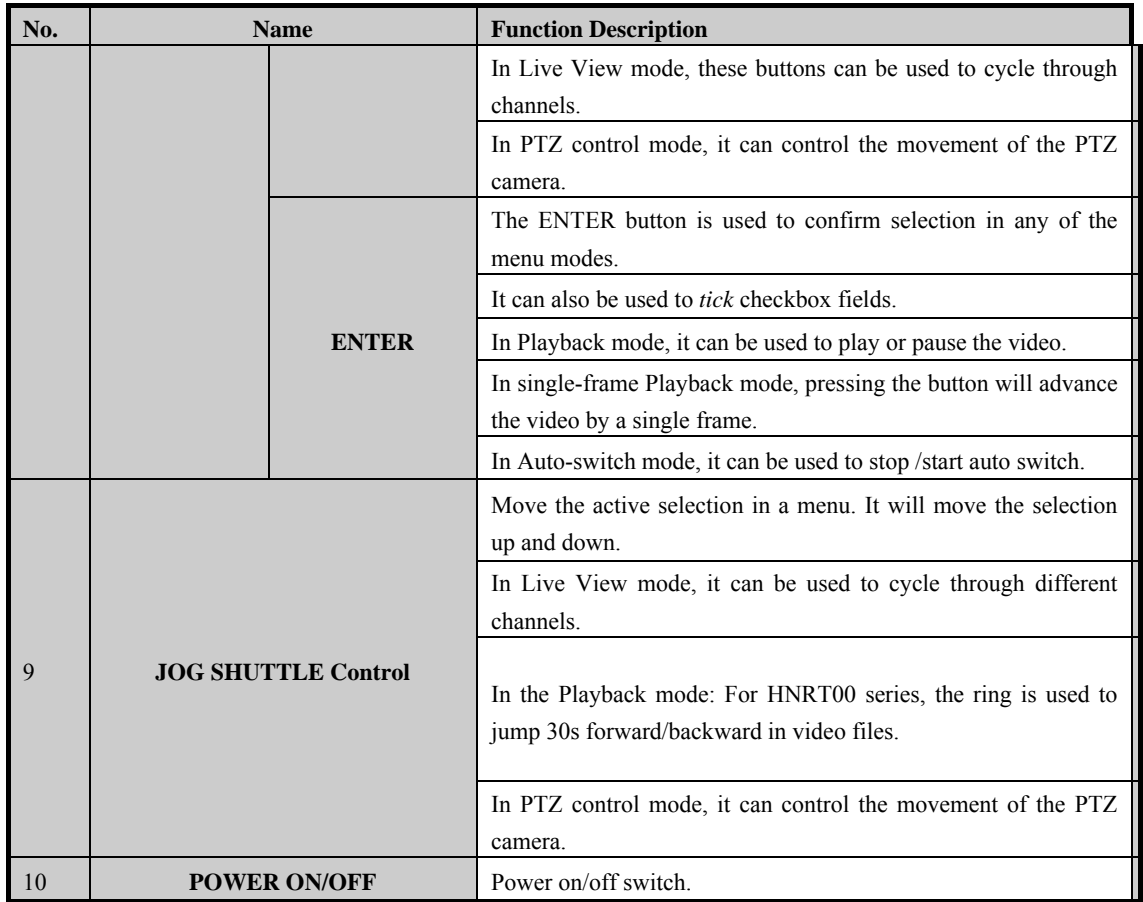

## **HNR50P6 Series**

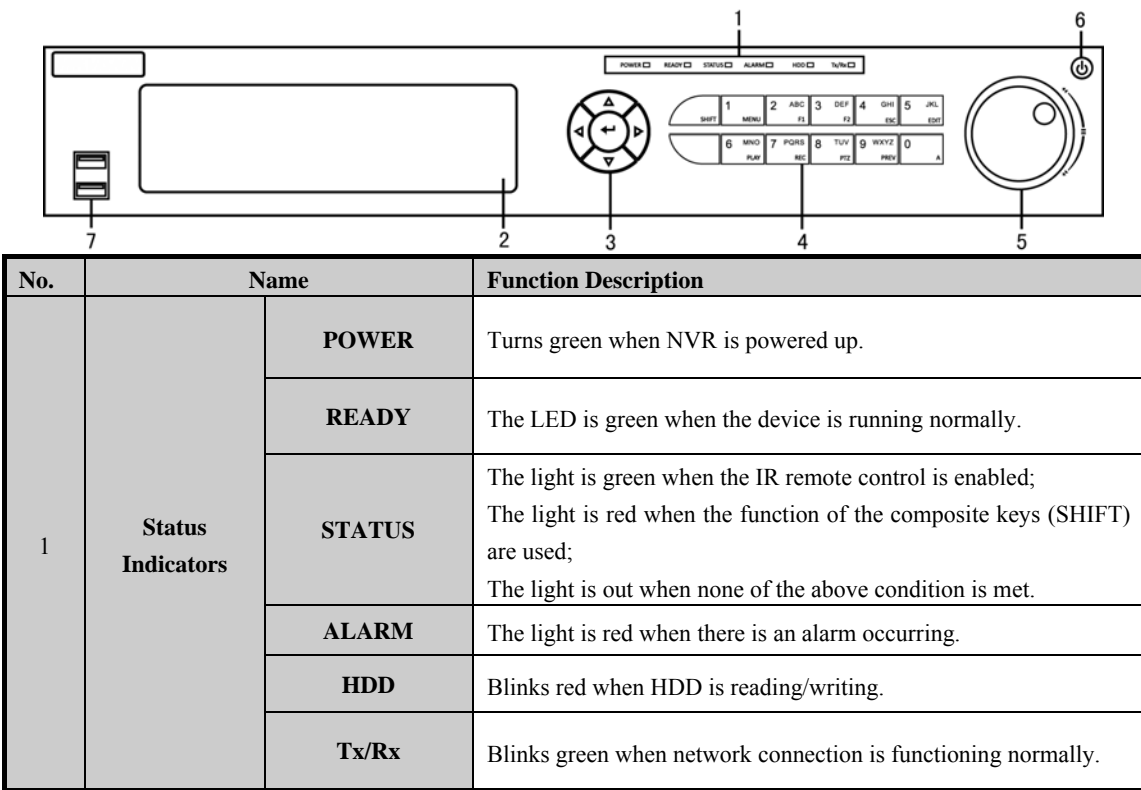

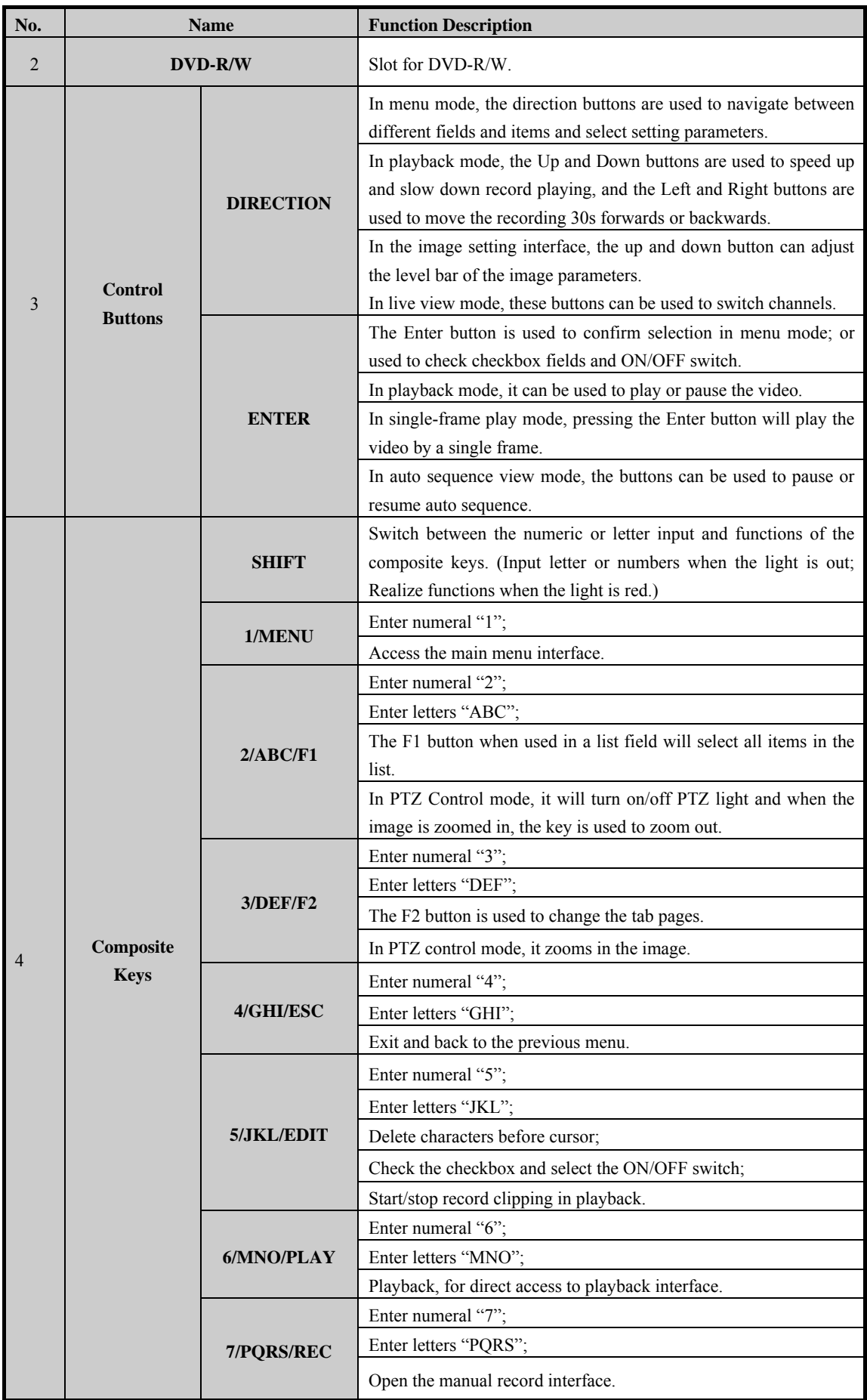

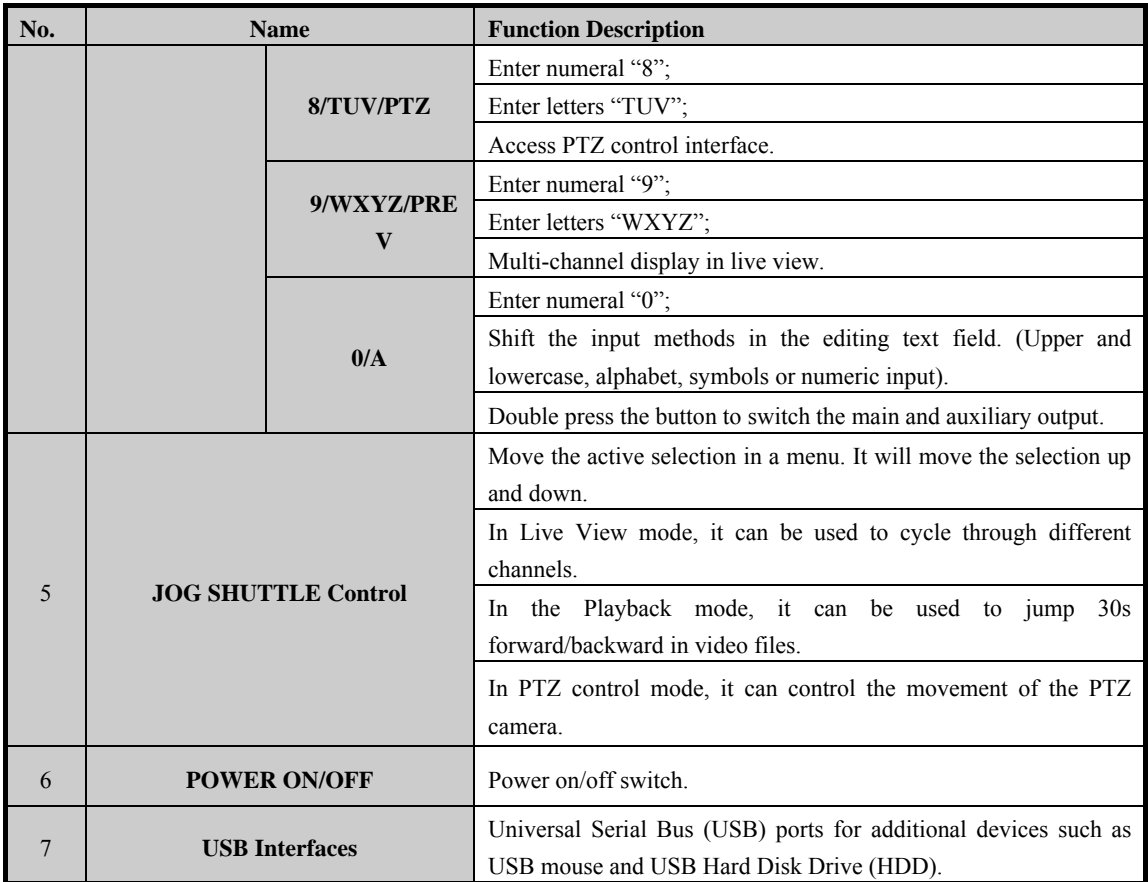

# <span id="page-10-0"></span>**Rear Panel**

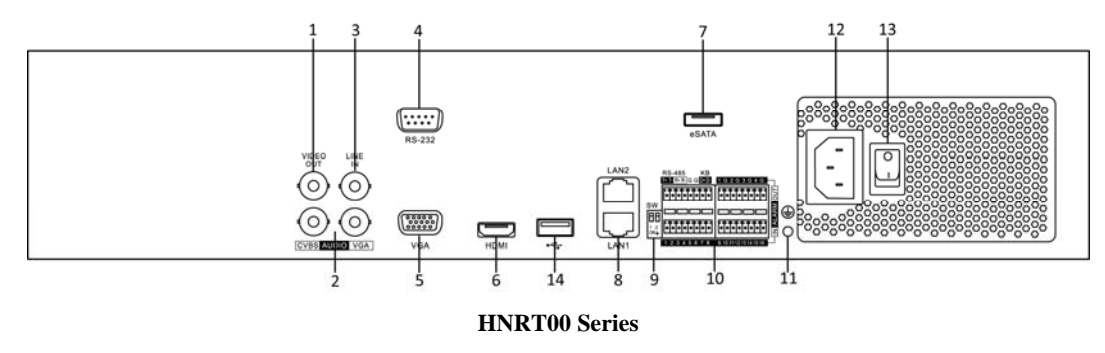

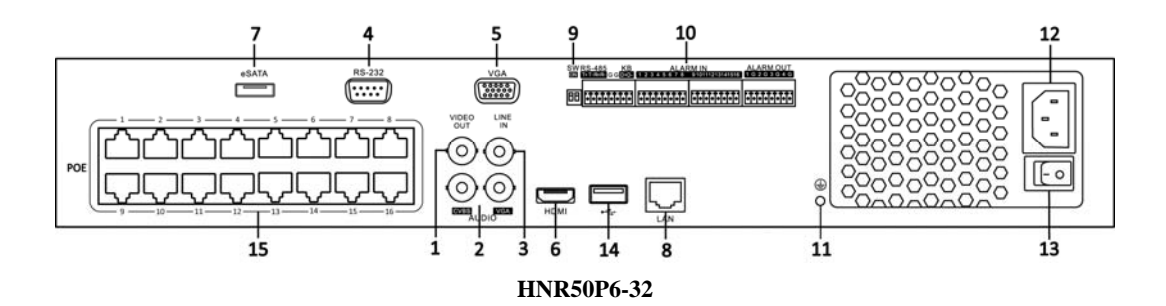

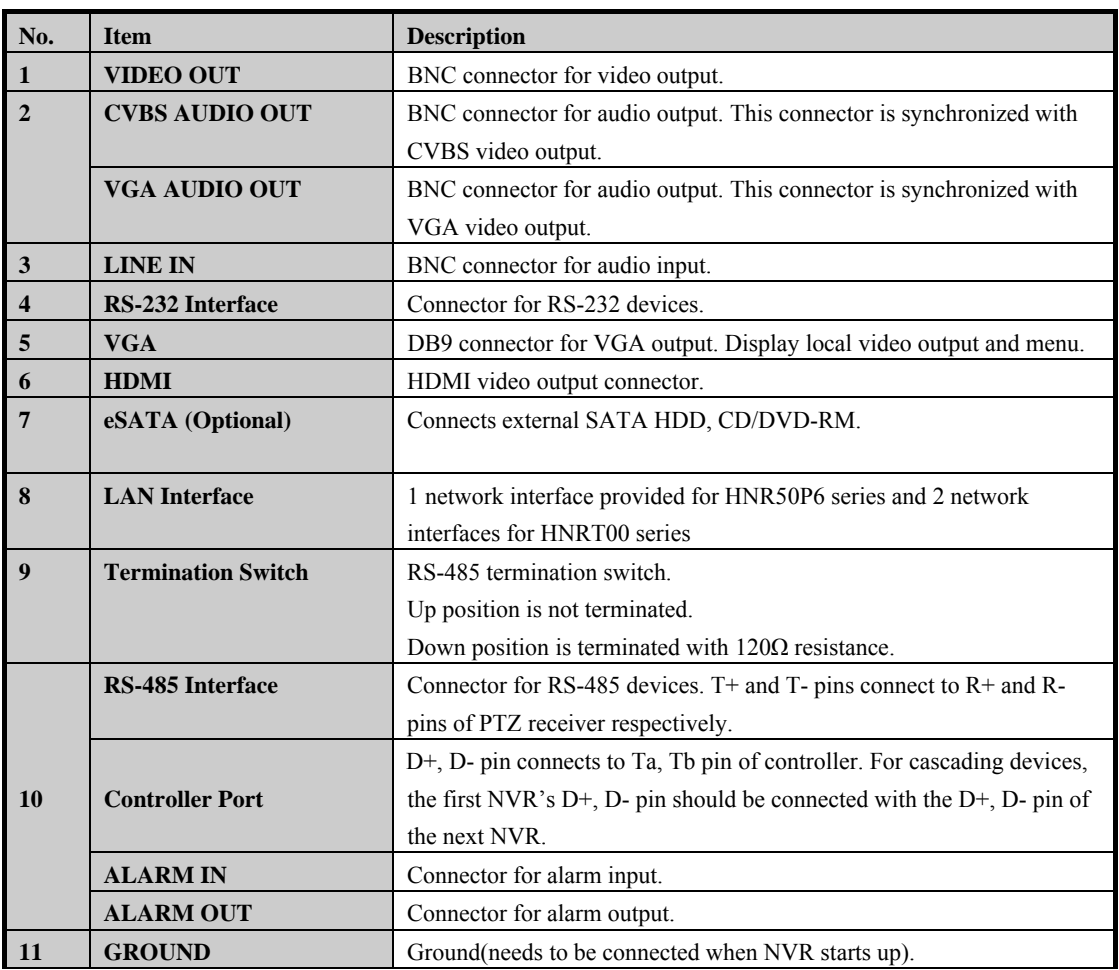

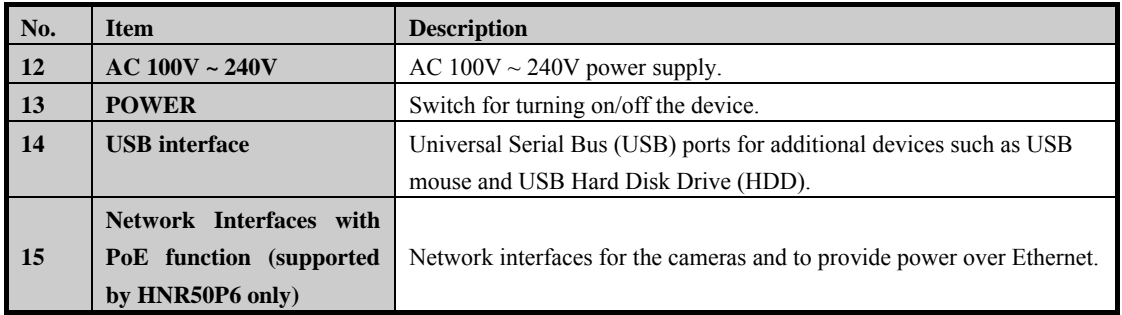

# <span id="page-12-0"></span>**Peripheral Connections**

# **Wiring of Alarm Input**

The alarm input is an open/closed relay. To connect the alarm input to the device, use the following diagram.

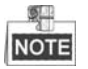

If the alarm input is not an open/close relay, please connect an external relay between the alarm input and the device.

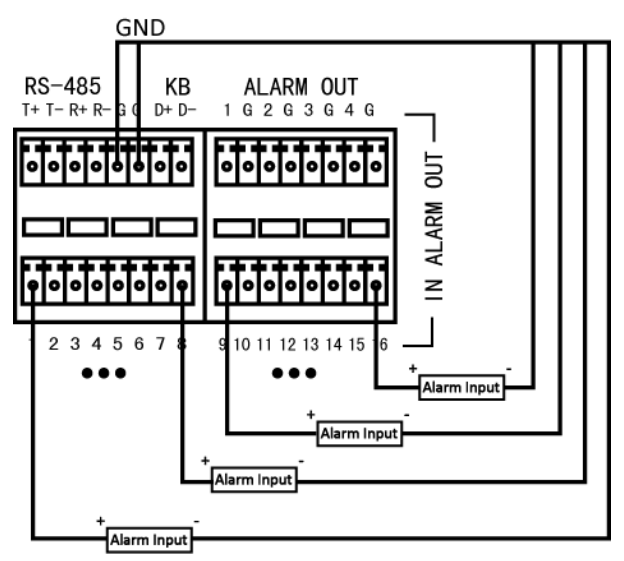

# **Wiring of Alarm Output**

To connect to an alarm output (AC or DC load), use the following diagram:

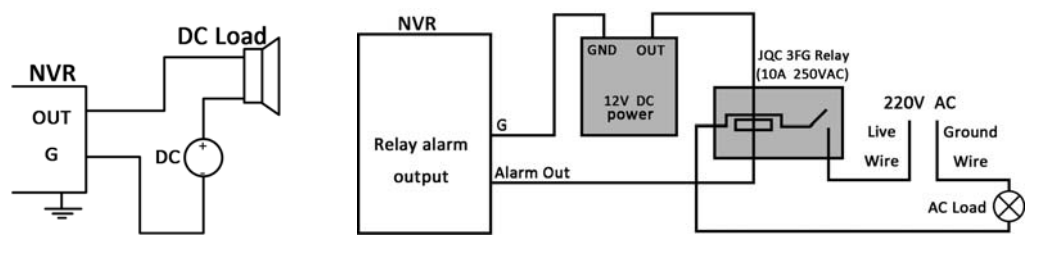

### **DC Load Connection Diagram AC Load Connection Diagram**

For DC load, the jumpers can be used within the limit of 12V/1A safely.

To connect an AC load, jumpers should be left open (you must remove the jumper on the motherboard in the NVR). Use an external relay for safety (as shown in the figure above).

There are 4 jumpers (JP1, JP2, JP3, and JP4) on the motherboard, each corresponding with one alarm output. By default, jumpers are connected. To connect an AC load, jumpers should be removed.

## *Example:*

If you connect an AC load to the alarm output 3 of the NVR, then you must remove the JP 3.

## **Using of Alarm Connectors**

To connect alarm devices to the NVR:

- **1.** Disconnect *pluggable block* from the ALARM IN /ALARM OUT terminal block.
- **2.** Unfasten stop screws from the *pluggable block*, insert signal cables into slots and fasten stop screws. Ensure signal cables are in tight.

<span id="page-13-0"></span>**3.** Connect *pluggable block* back into terminal block.

# **Controller Connection**

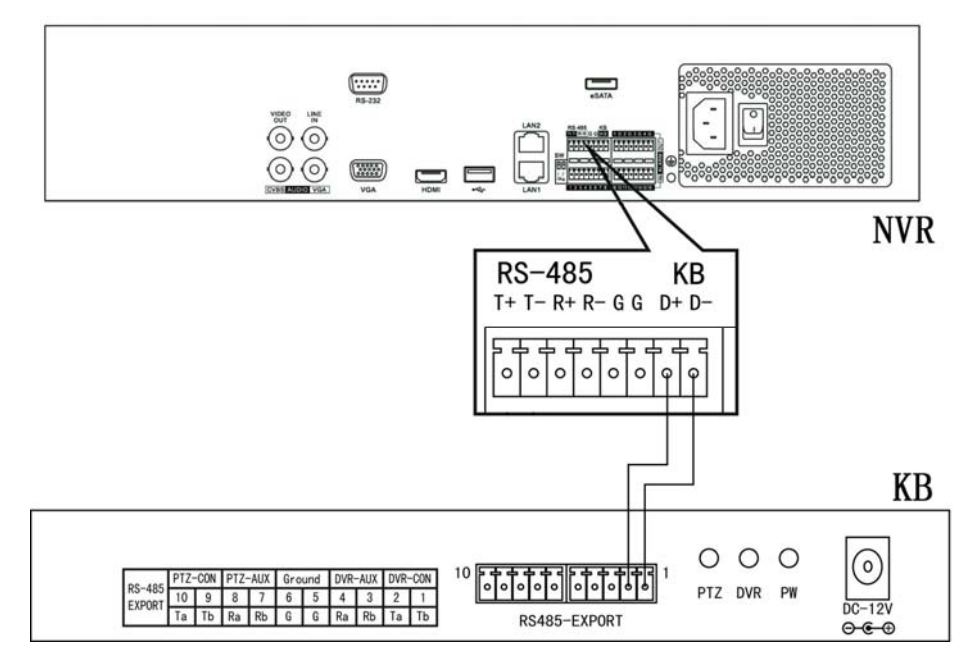

To connect a controller to the NVR:

- **1.** Disconnect pluggable block from the KB terminal block.
- **2.** Unfasten stop screws from the KB D+, D- *pluggable block*, insert signal cables into slots and fasten stop screws. Ensure signal cables are in tight.
- **3.** Connect Ta on controller to D+ on terminal block and Tb on controller to D- on terminal block. Fasten stop screws.
- **4.** Connect *pluggable block* back into terminal block.

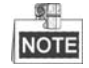

Make sure both the controller and NVR are grounded.

# <span id="page-14-0"></span>**Specifications**

# **Specifications of HNRT00 Series**

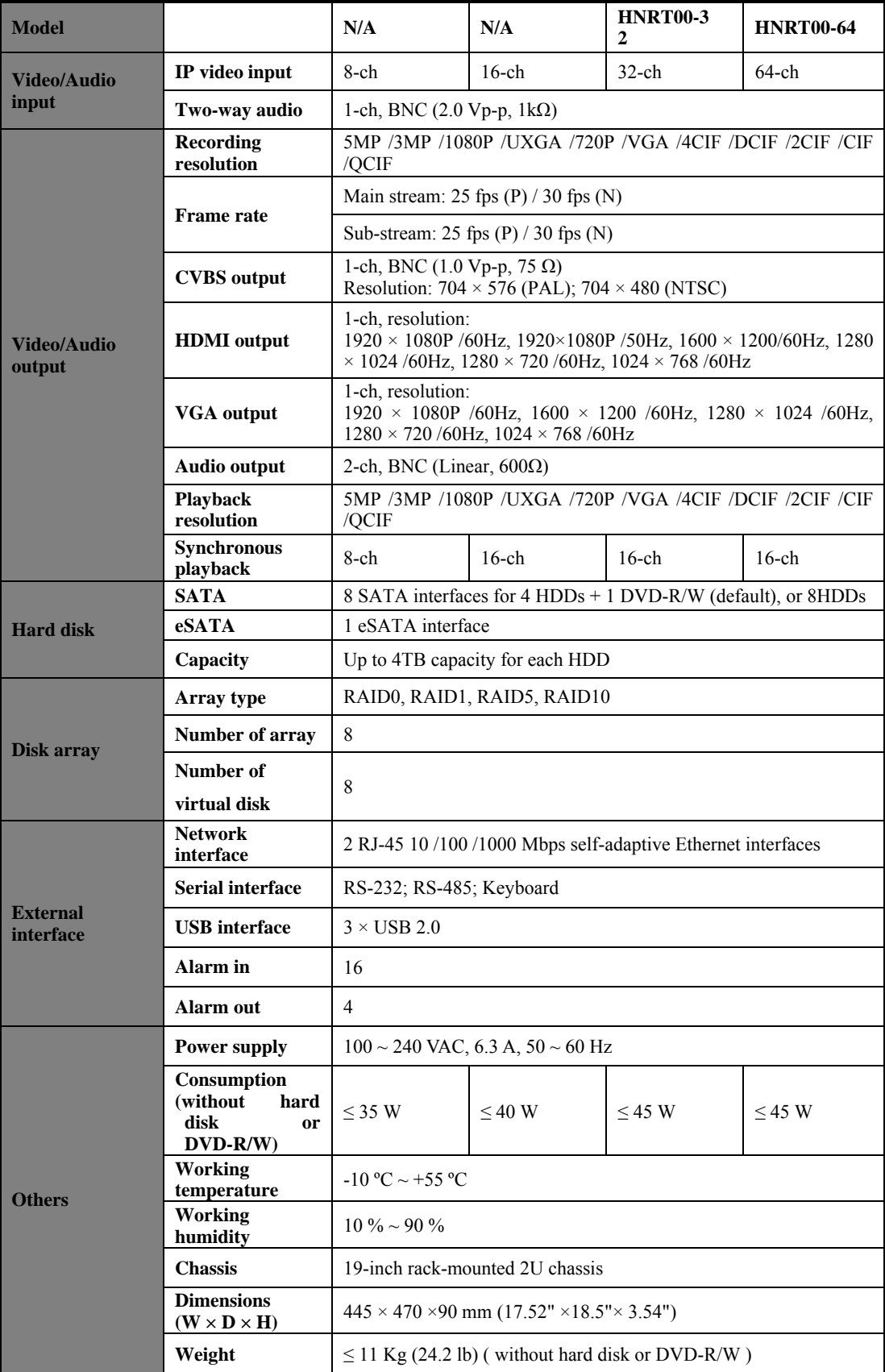

# <span id="page-15-0"></span>**Specification of HNR50P6 Series**

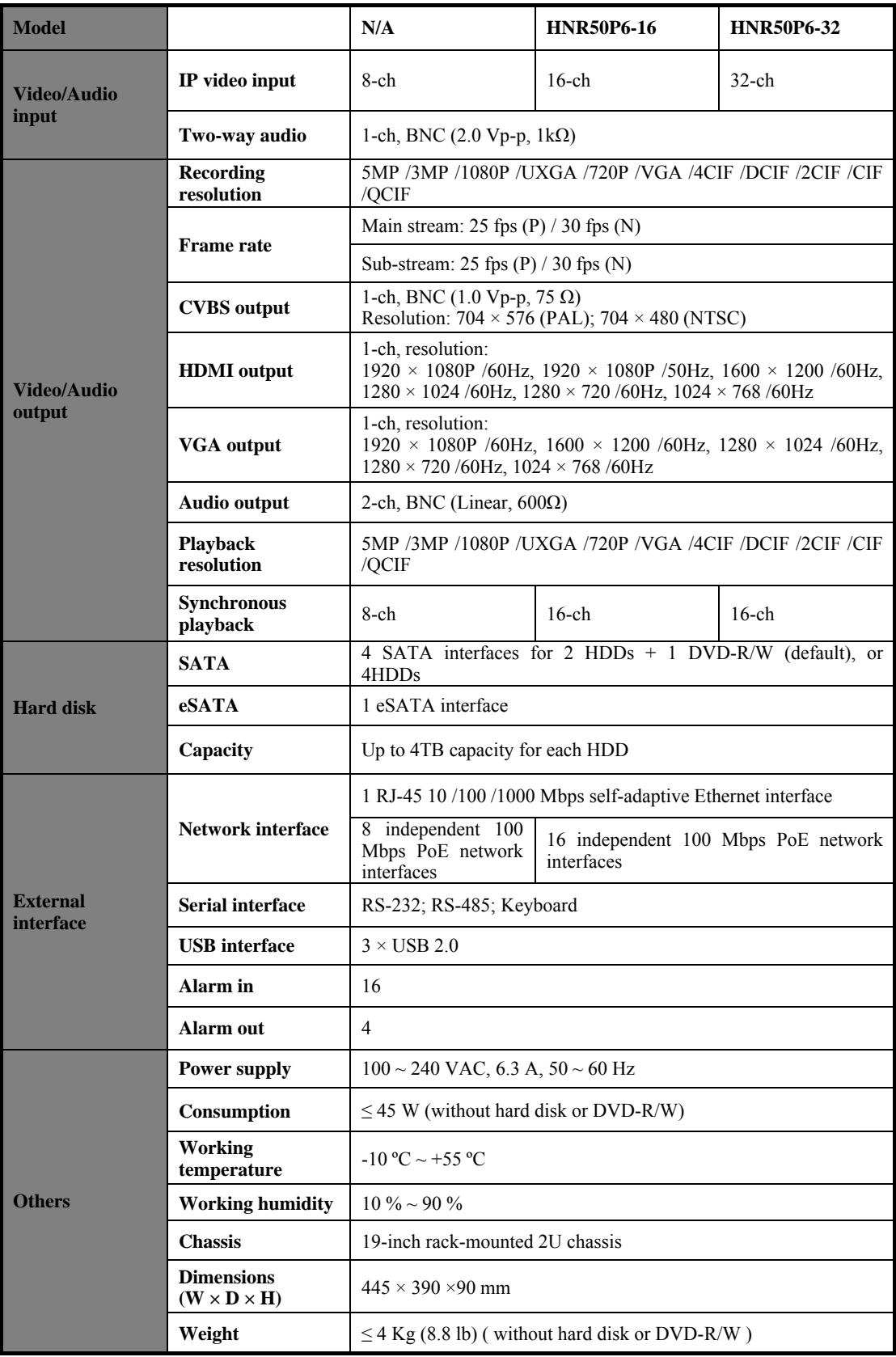

# <span id="page-17-0"></span>**HDD Storage Calculation Chart**

The following chart shows an estimation of storage space used based on recording at one channel for an hour at a fixed bit rate.

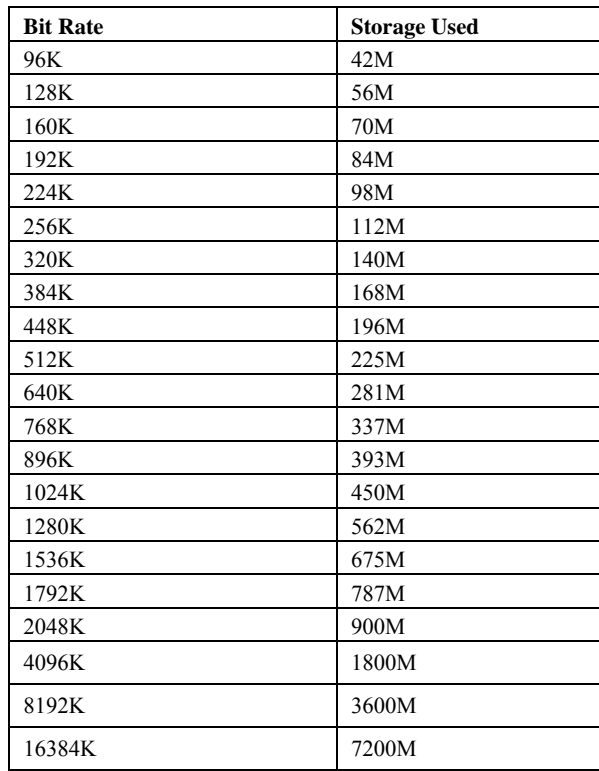

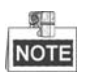

Please note that supplied values for storage space used is just for reference. The storage values in the chart are estimated by formulas and may have some deviation from actual value.

# <span id="page-18-0"></span>**Accessing by Web Browser**

# Logging In

You can get access to the device via web browser. Open web browser, input the IP address of the device and then press Enter. The login interface appears.

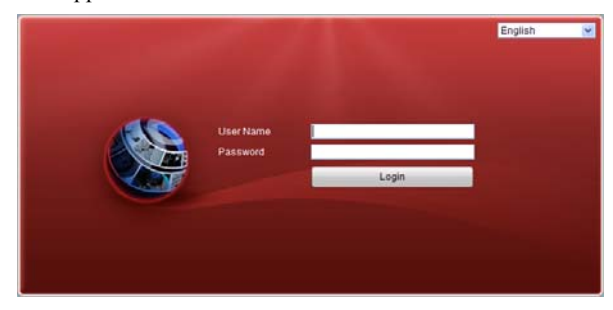

Input the user name and password, and click the **Login** button.

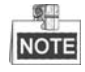

- $\bullet$  The default IP address is 192.0.0.64.
- The default user name is admin, and password is 12345.
- You may use one of the following listed web browsers: Internet Explorer 6.0, Internet Explorer 7.0, Internet Explorer 8.0, Internet Explorer 9.0, Internet Explorer 10.0, Apple Safari, Mozilla Firefox, and Google Chrome.
- $\bullet$  The supported resolutions include 1024\*768 and above.

When you log in for the first time, the system will remind you to install the Plug-in control. After the installation, you can configure and manage the device remotely.

## Live View

The live view interface appears by default when you log in the device.

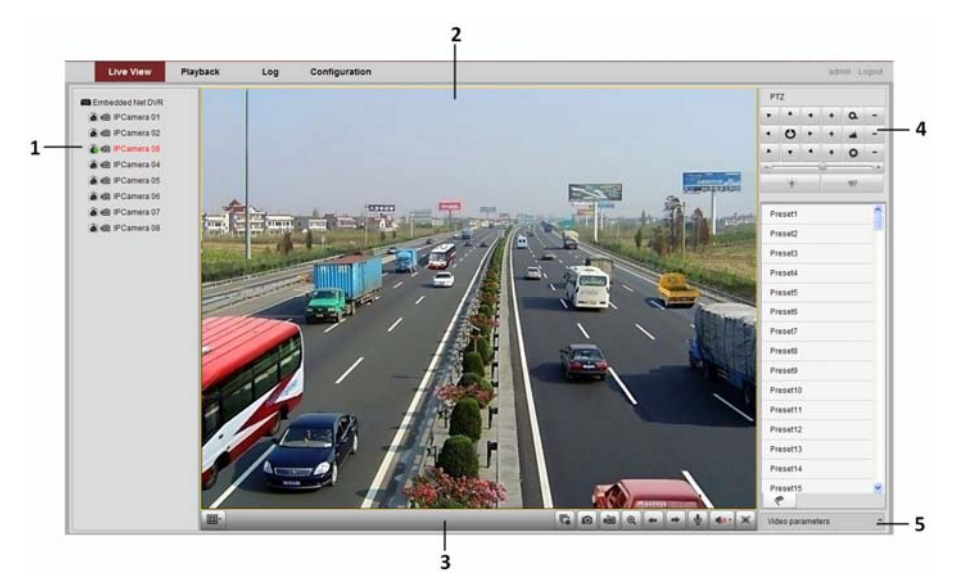

#### **Interface Introduction**

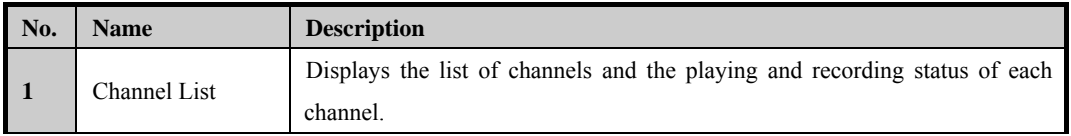

<span id="page-19-0"></span>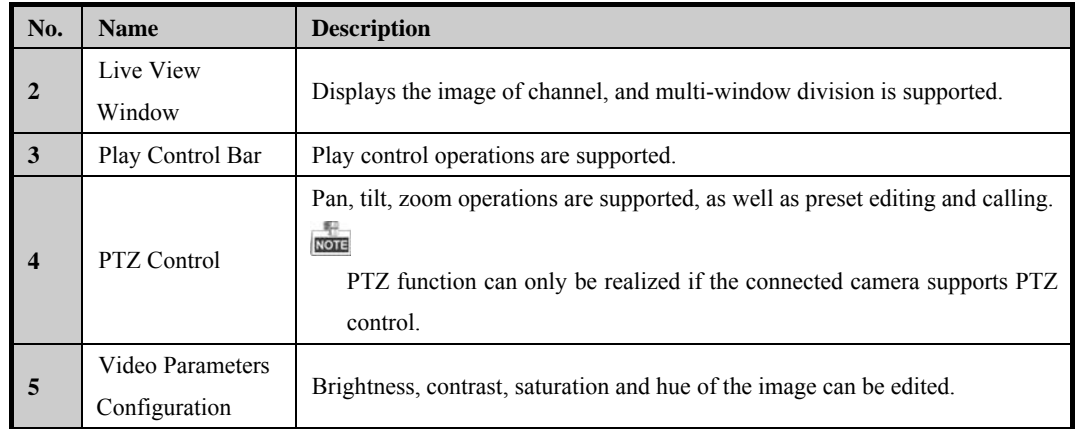

### **Start Live View**

*Steps:* 

- **1.** In the live view window, select a playing window by clicking the mouse.
- **2.** Double click a camera from the device list to start the live view.
- **3.** You can click the **q** button on the toolbar to start the live view of all cameras on the device list.

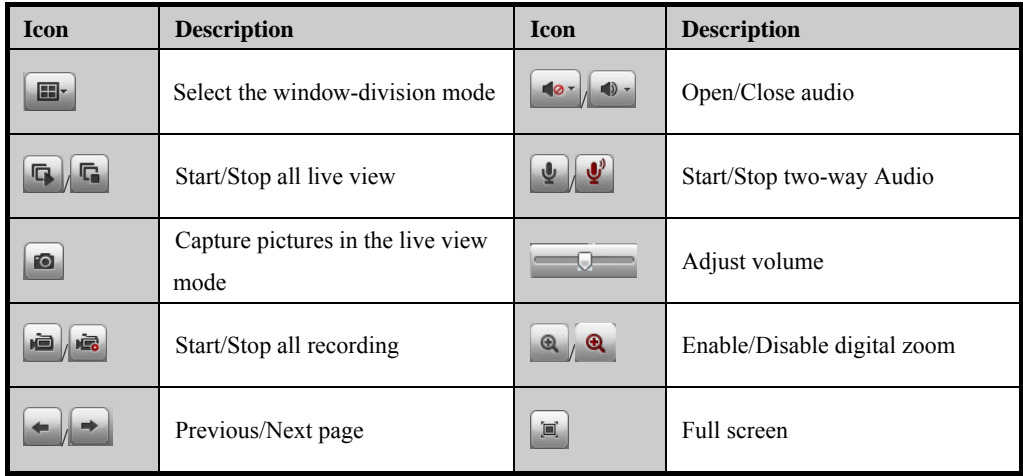

Refer to the following table for the description of buttons on the live view window:

## Recording

#### *Before you start*

Make sure the device is connected with HDD or network disk, and the HDD or network disk has been initialized for the first time to use.

Two recording types can be configured: Manual and Scheduled. The following section introduces the

configuration of scheduled recording.

*Steps:* 

- **1.** Click **Remote Configuration> Camera Settings> Record Schedule** to enter Record Schedule settings interface.
- **2.** Select the camera to configure the record schedule.
- **3.** Check the checkbox of **Enable Schedule** to enable recording schedule.

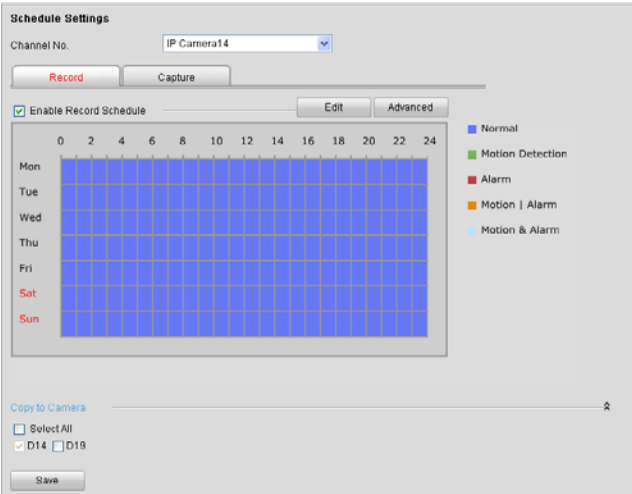

- **4.** Choose the day in a week to configure scheduled recording.
- **5.** Click **Edit** to edit record schedule**.**

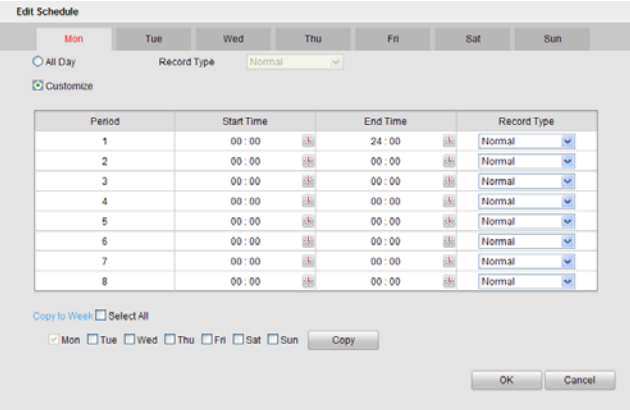

- 1) Configure All Day or Customize Record:
	- z If you want to configure the all-day recording, please check the **All Day** checkbox.
	- z If you want to record in different time sections, check the **Customize** checkbox. Set the **Start Time**  and **End Time.**

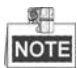

Up to 8 segments can be configured and each segment cannot be overlapped.

- 2) Select a **Record Type**. The record type can be Normal, Motion, Alarm, Motion & Alarm, and Motion | Alarm.
- 3) Check the checkbox of **Select All** and click **Cop**y to copy settings of this day to the whole week. You can also check any of the checkboxes before the date and click **Copy**.
- 4) Click **OK** to save the settings and exit the **Edit Schedule** interface.
- **6.** Click **Advanced** to configure advanced record parameters**.**
- **7.** Click **Save** to validate the above settings.

# <span id="page-21-0"></span>Playback

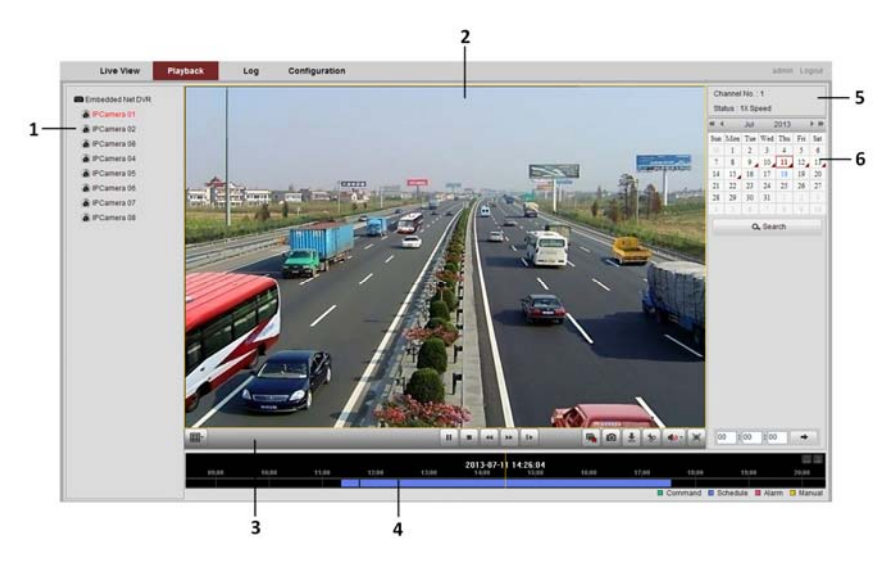

## **Interface Introduction**

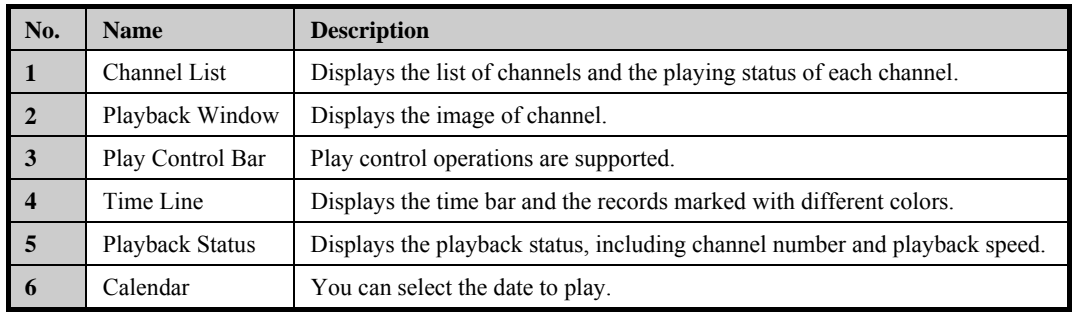

## **Start Playback**

*Steps:* 

- **1.** Click **Playback** on the menu bar to enter playback interface.
- **2.** Click the camera from the device list for playback.
- **3.** Select the date from the calendar and click **Search**.
- **4.** Click the **Play** button to play the video file searched on the current date.
- **5.** Use the buttons on the toolbar to operate in playback mode.

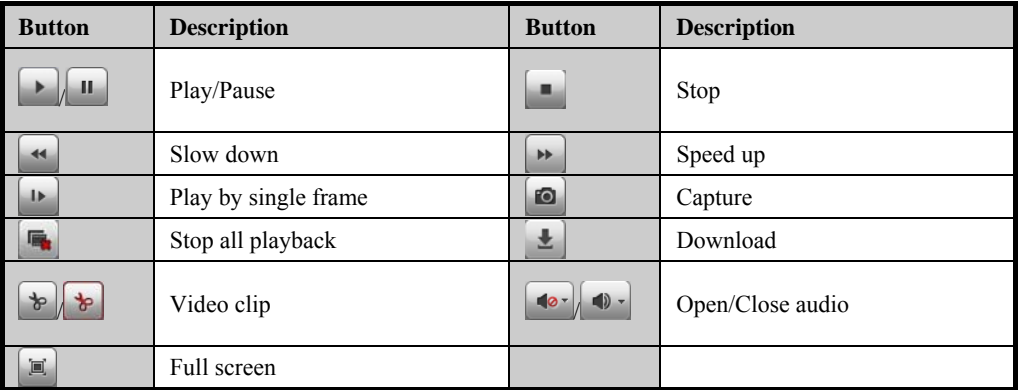

**6.** You can drag the progress bar with the mouse to locate the exact playback point. You can also input the time

in the textbox  $\begin{array}{|c|c|c|c|c|c|}\n\hline\n\text{in the textbook point.}\n\end{array}$  and click  $\begin{array}{|c|c|c|c|}\n\hline\n\text{in the textbook point.}\n\end{array}$ 

<span id="page-22-0"></span>The color of the video on the progress bar stands for the different video types.

■ Command ■ Schedule Recording ■ Alarm Recording ■ Manual Recording

## Log

You can view and export the log files at any time, including operation, alarm, exception and information of device.

### *Before you start:*

The Log function can be realized only when the device is connected with HDD or network disk.

## *Steps:*

**1.** Click **Log** on the menu bar to enter the Log interface.

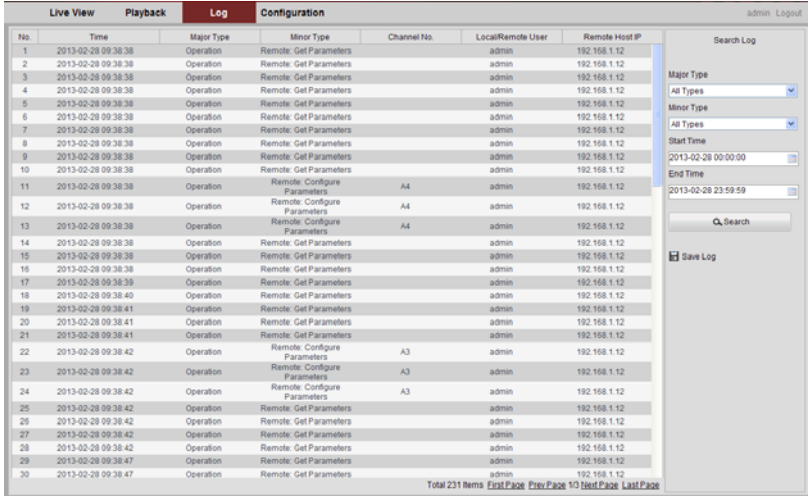

- **2.** Set the log search conditions to refine your search, including the Major Type, Minor Type, Start Time and End Time.
- **3.** Click the **Search** button to start searching log files.
- **4.** The matched log files will be displayed on the list shown below.

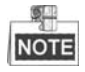

Up to 2000 log files can be found each time, and 100 log files can be displayed on each page.

You can click the  $\mathbb{B}$  save Log button to save the searched log files to local directory.

# <span id="page-23-0"></span>**Menu Operation**

## **Menu Structure**

The menu structure of the HNR50P6 Series NVR:

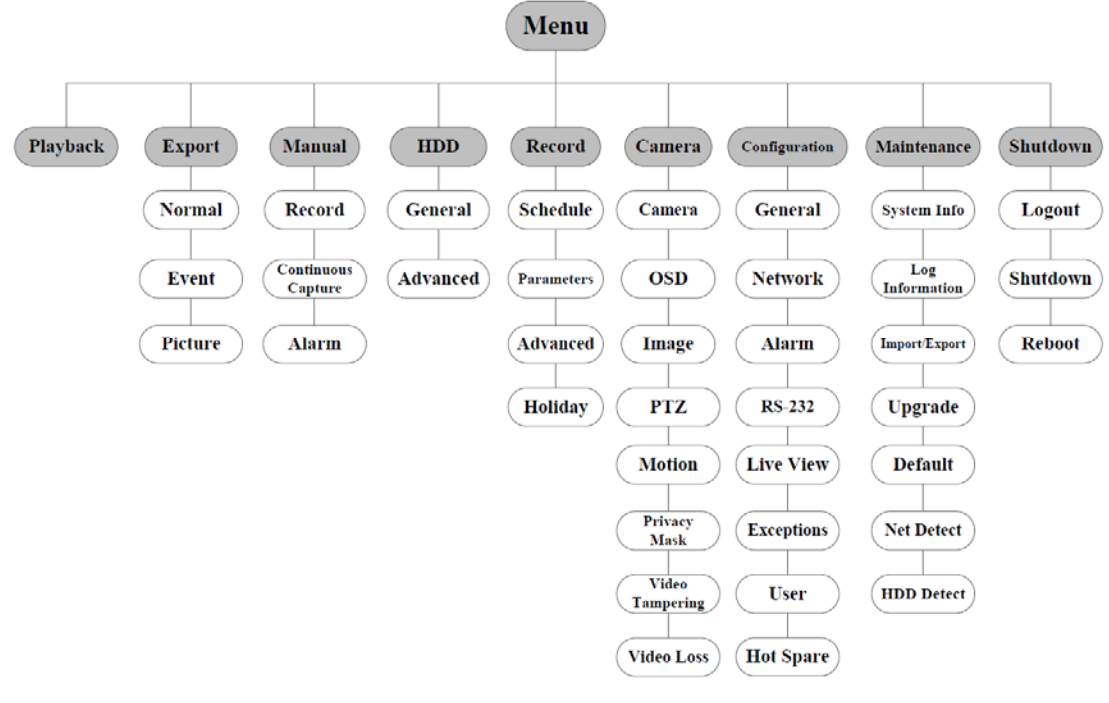

The menu structure of the HNRT00 Series NVR:

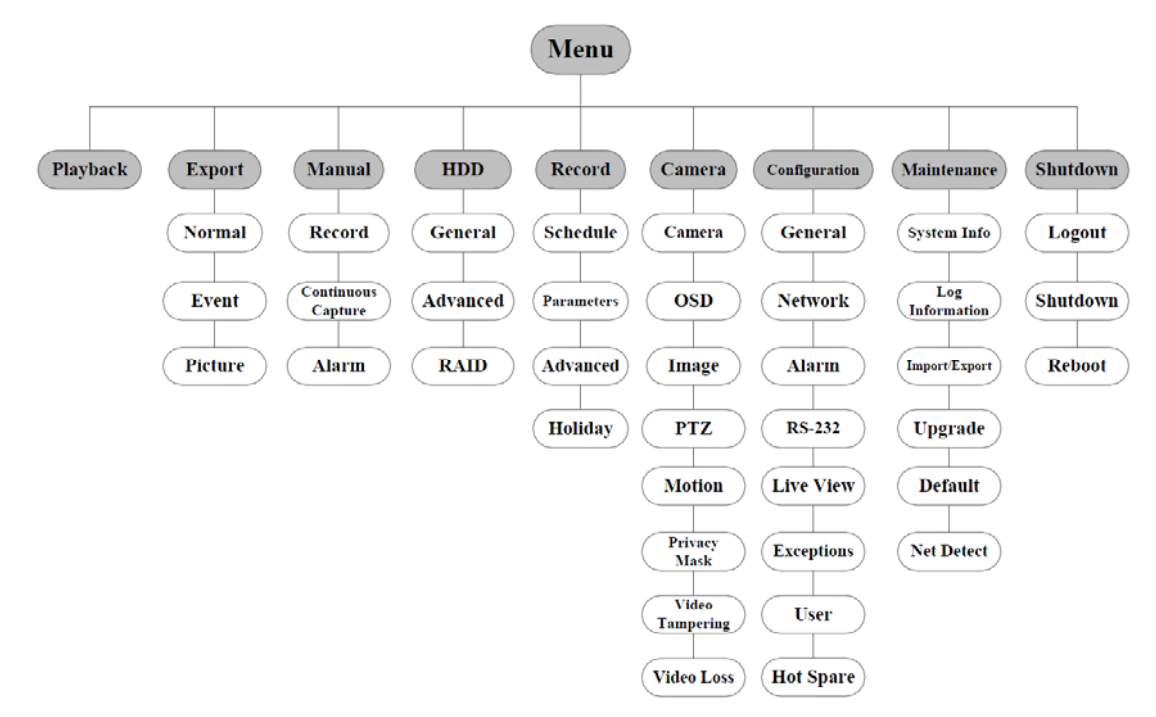

## **Startup and Shutdown**

Proper startup and shutdown procedures are crucial to expanding the life of the NVR. To start your NVR:

**1.** Check the power supply is plugged into an electrical outlet. It is HIGHLY recommended that an

<span id="page-24-0"></span>Uninterruptible Power Supply (UPS) be used in conjunction with the device. The Power button (for the HNRT00 series on the front panel should be red, indicating the device gets the power supply.

**2.** Press the POWER button on the front panel. The Power LED should turn blue (for the HNRT00 series NVR) or green (for the HNR50P6 series NVR). The unit will begin to start.

After the device starting up, the wizard will guide you through the initial settings, including modifying password, date and time settings, network settings, HDD initializing, and recording.

To shut down the NVR:

**1.** Enter the Shutdown menu.

Menu > Shutdown

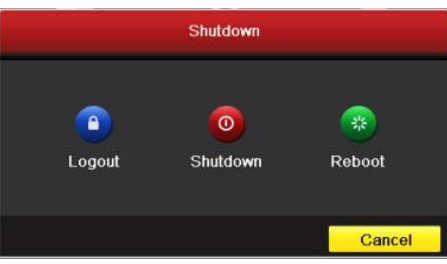

- **2.** Select the **Shutdown** button.
- **3.** Click the **Yes** button.

## **Live View**

Some icons are provided on screen in Live View mode to indicate different camera status. These icons include:

#### **Live View Icons**

In the live view mode, there are icons at the upper-right corner of the screen for each channel, showing the status of the record and alarm in the channel, so that you can find problems as soon as possible.

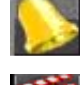

Alarm (video loss, tampering, motion detection or sensor alarm)

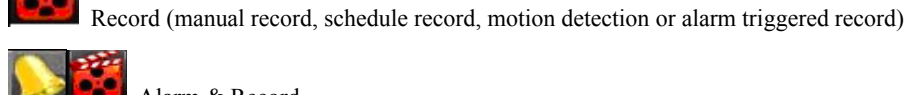

Alarm & Record

Event/Exception (event and exception information, appears at the lower-left corner of the screen.)

## **Adding IP Cameras**

You should add and configure the online IP cameras to enable the live view and recording function.

*Steps:* 

**1.** Right-click the mouse when you in the live view mode to show the right-click menu.

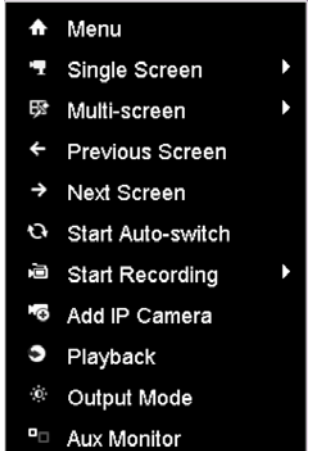

**2.** Select **Add IP Camera** in the pop-up menu to enter the IP Camera Management interface.

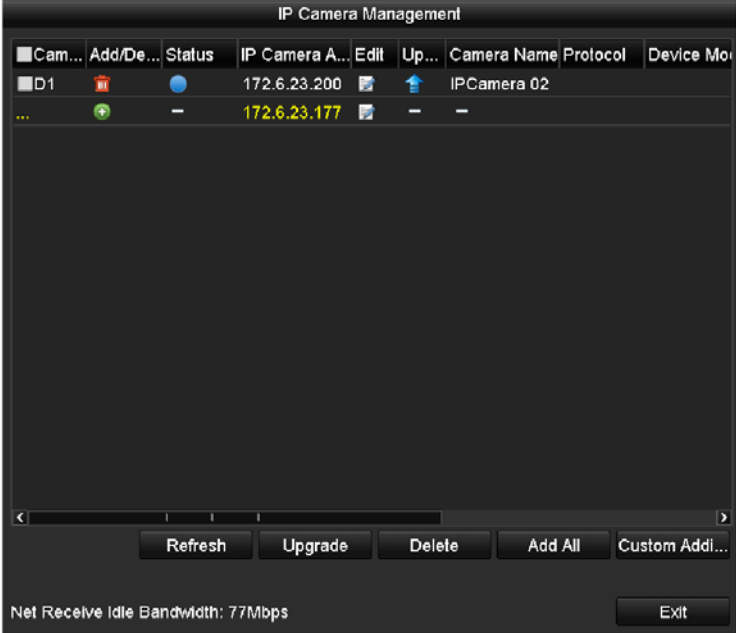

**3.** The online cameras with same network segment will be displayed in the camera list. Click the  $\overrightarrow{+}$  button to add the camera.

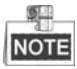

The added camera is marked in white while the camera has not been added is marked in yellow.

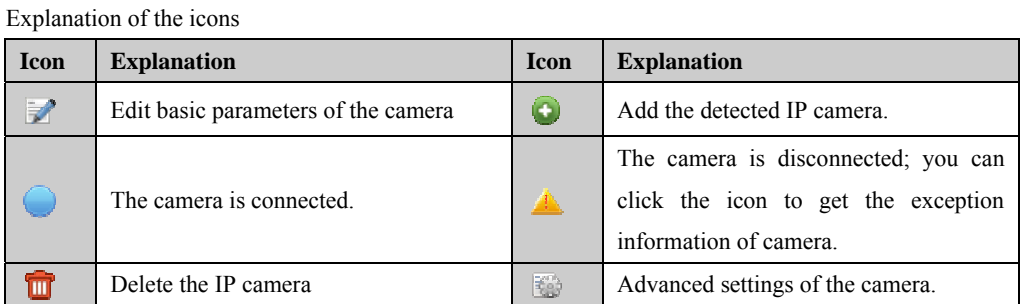

- **4.** To add other IP cameras:
	- 1) Click the **Custom Add** button to pop up the Add IP Camera (Custom) interface.

<span id="page-26-0"></span>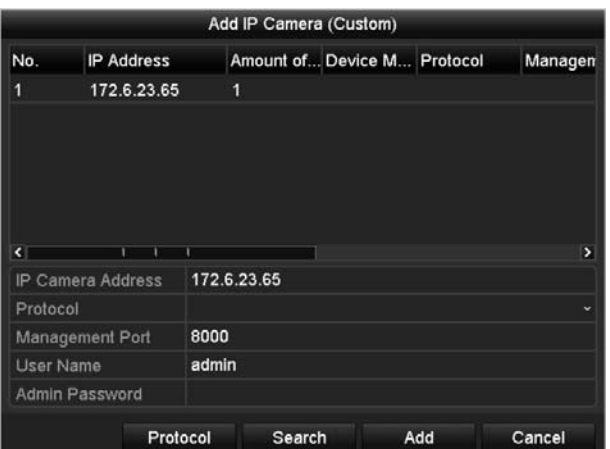

- 2) You can edit the IP address, protocol, management port, and other information of the IP camera to be added.
- 3) Click **Add** to add the camera.
- 4) (For the encoders with multiple channels only) check the checkbox of Channel No. in the pop-up window, as shown in the following figure, and click **OK** to finish adding.

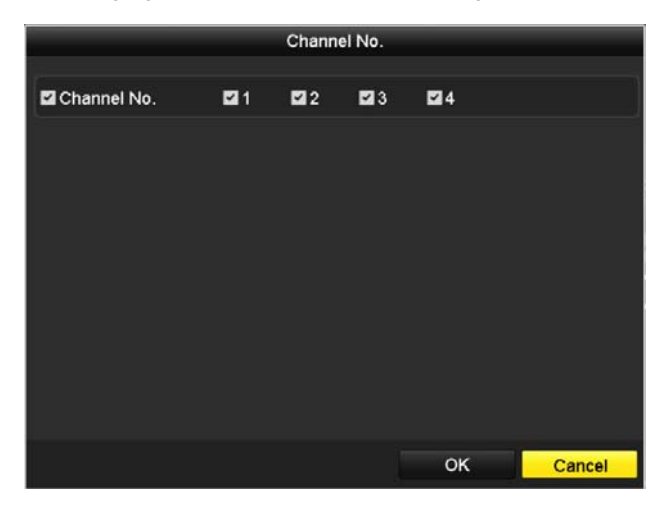

## **One-touch RAID Configuration**

#### *Purpose:*

For the HNRT00 series NVR, the disk array must be configured if you want to save recording and log files locally. Through one-touch configuration, you can quickly create the disk array. By default, the array type to be created is RAID 5.

## *Before you start:*

As the default array type is RAID 5, at least 3 HDDs must be installed in you device.

*Steps:* 

- **1.** (For HNRT00 series only) Enable the RAID function by checking the checkbox in the disk mode configuration interface. Menu > HDD > Advanced
- **2.** Enter the Physical Disk Settings interface. Menu > HDD > RAID

<span id="page-27-0"></span>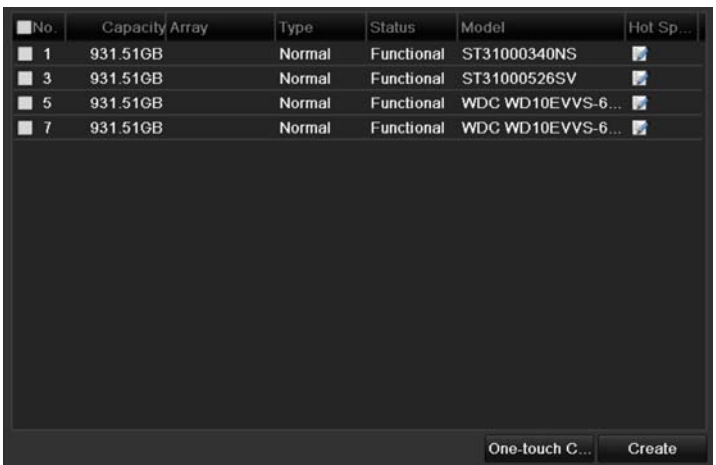

**3.** Click **One-touch Configuration** button to enter the One-touch Array Configuration interface.

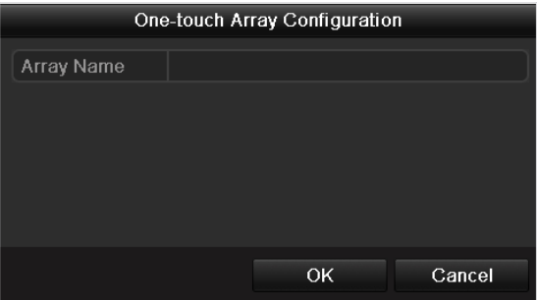

**4.** Edit the array name in the **Array Name** text filed and click **OK** button to start configuring array.

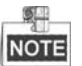

If you install 4 HDDs or above for one-touch configuration, a hot spare disk will be set by default. It is recommended to set hot spare disk for automatically rebuilding the array when the array is abnormal.

**5.** When the array configuration is completed, click **OK** button in the pop-up message box to finish the settings**.** 

## **Recording**

#### *Before you start:*

Make sure that the HDD has already been installed. If not, please install a HDD and initialize it. You may refer to the user manual for detailed information.

### *Purpose:*

Two kinds of record types are introduced in the following section, including Instant Record and All-day Record. And for other record types, you may refer to the user manual for detailed information.

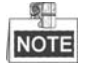

After rebooting all the manual records enabled are canceled.

## **Instant Recording**

On the live view window of each channel, there is a quick setting toolbar which shows on the bottom of the window when you click on it.

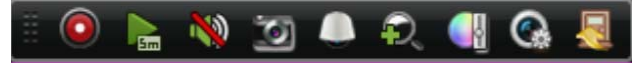

<span id="page-28-0"></span>Click the  $\odot$  icon to enable the record, and the icon turns to  $\odot$ . And click  $\odot$  icon to disable the record,

then the icon turns to  $\circledcirc$ 

## **All-day Recording**

### *Steps:*

- **1.** On the live view window, right lick the window and move the cursor to the **Start Recording** option, and select **Continuous Record** or **Motion Detection Record** on your demand.
- **2.** And click the **Yes** button in the popup Attention message box to confirm the settings. Then all the channels will start to record in the selected mode.

## **Playback**

Play back the record files of a specific channel in the live view menu. Channel switch is supported.

### **Option 1:**

Choose a channel under live view using the mouse and click the **button** in the shortcut operation menu.

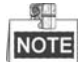

Only record files recorded during the past five minutes on this channel will be played back.

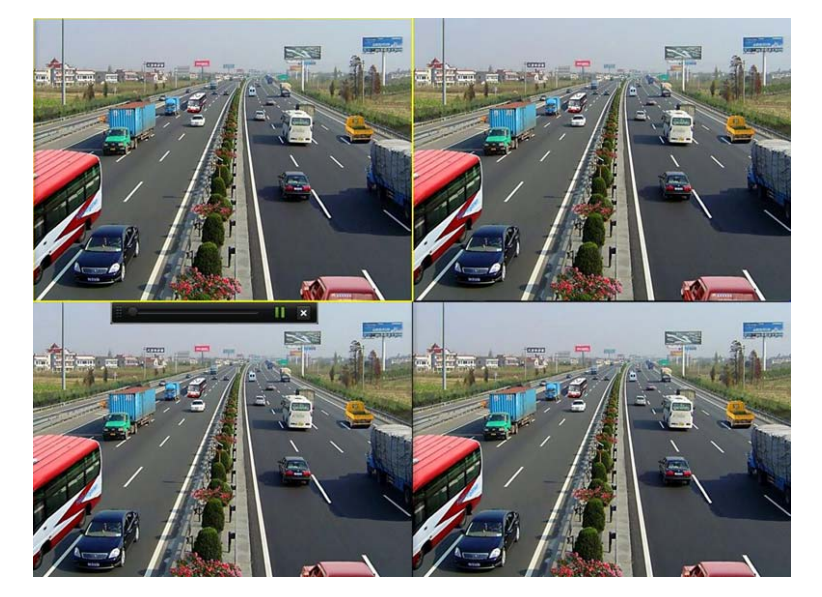

### z **Option 2**

*Steps:* 

**1.** Enter the Playback menu.

Mouse: right click a channel in live view mode and select Playback from the menu.

<span id="page-29-0"></span>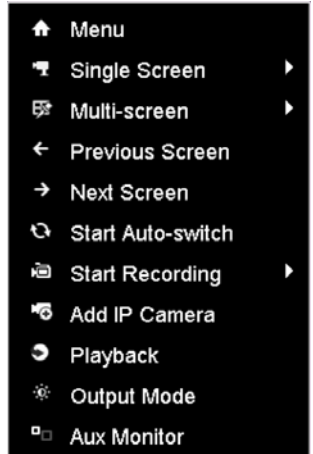

Front Panel: press PLAY button to play back record files of the channel under single-screen live view. Under multi-screen live view, record files of the selected channel will be played back.

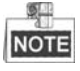

Pressing numerical buttons will switch playback to related channels during playback process.

**2.** Playback management.

The toolbar in the bottom part of Playback interface can be used to control playing process.

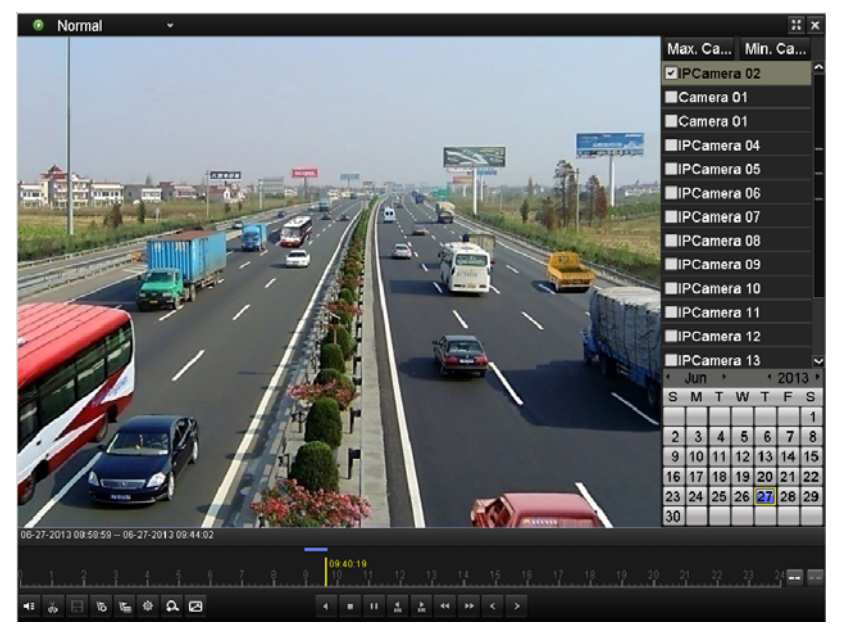

Just check the channel or channels if you want to switch playback to another channel or execute simultaneous playback of multiple channels.

## **Backup**

Recorded files can be backed up to various devices, such as USB flash drives, USB HDDs or a DVD writer. *Steps:*

**1.** Enter Video Export interface.

Choose the channel(s) you want to back up and click the **Quick Export** button.

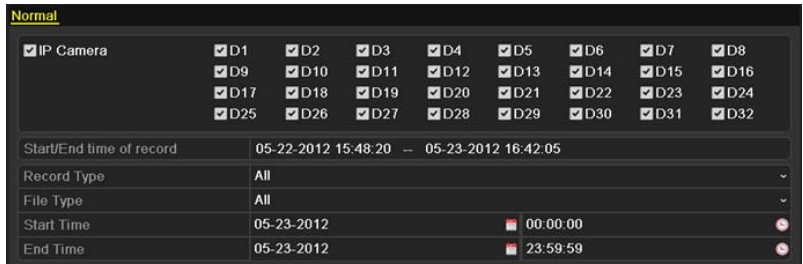

**2.** Enter Export interface, choose backup device and click **Export** button to start exporting.

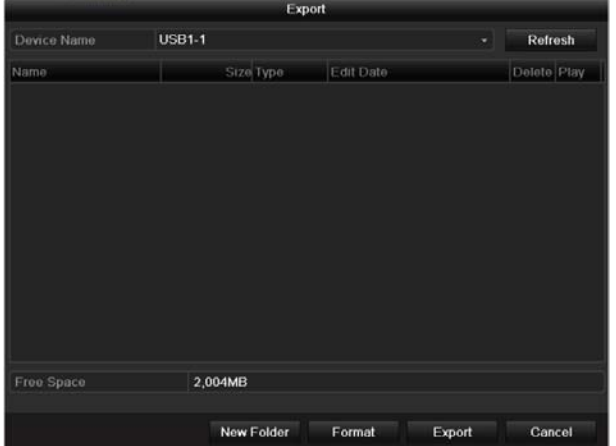

**3.** Check backup result.

Choose the record file in Export interface and click button  $\bullet$  to check it.

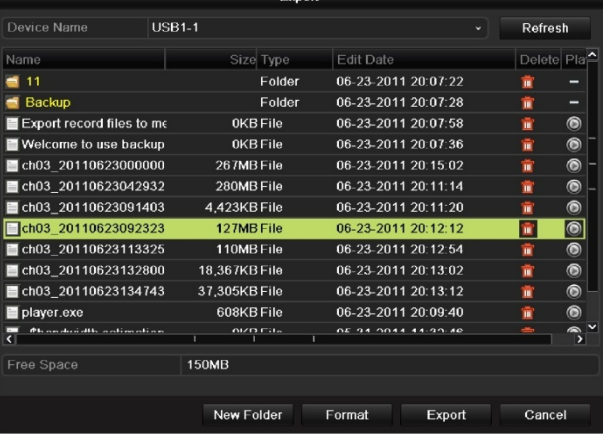